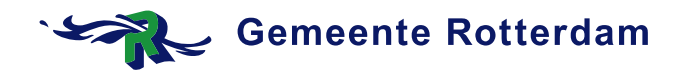

**Serviceorganisatie SB MS Server** 

**Datum:** 7 mei 2014

### **Werkinstructie activeren token via Safenet SAS Self Enrolment portal**

### **Benodigdheden**

- Email "SafeNet Authentication Service: Je tokenaanvraag bij de Serviceorganisatie" met een link.
- Token verkregen bij een Servicepunt

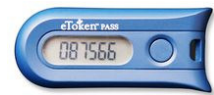

#### **Werkwijze**

1. Klik op de link in de email met als onderwerp "SafeNet Authentication Service Selfenrollment"

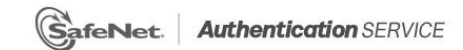

# **SafeNet Authentication Service - Self Enrollment**

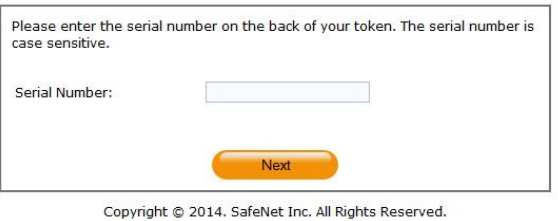

2. Geef het serienummer in wat op de achterkant van de token staat (bijv. "AM123456"). Klik op "Next".

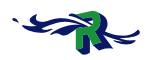

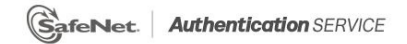

## **SafeNet Authentication Service - Self Enrollment**

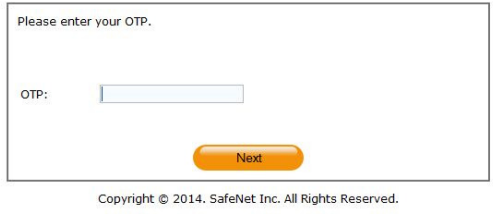

3. Druk op de knop van de token en geef de code/het nummer dat verschijnt in bij het veld "OTP". Druk op "Next".

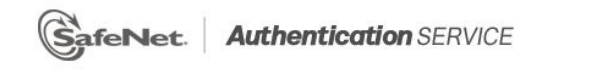

# **SafeNet Authentication Service - Self Enrollment**

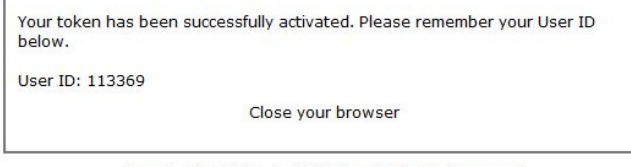

Copyright © 2014. SafeNet Inc. All Rights Reserved.

4. De token is geactiveerd en gekoppeld aan uw gebruiker. Vanaf dit moment kunt u inloggen op de thuiswerkportal van de gemeente Rotterdam (thuiswerk.rotterdam.nl). Hier heeft u een aparte instructie voor ontvangen.